# Activités pour la prise en main technique du LSU

Lors de ces activités vous allez construire progressivement le livret scolaire d'un élève. Vous allez tester chaque élément des menus proposés. Ce n'est pas un pas à pas, mais une progression de tâches qui vont vous permettre de vous approprier le LSU.

Vous êtes directeur d'école commencez à l'étape 1.

Vous êtes enseignant commencez à l'étape 4.

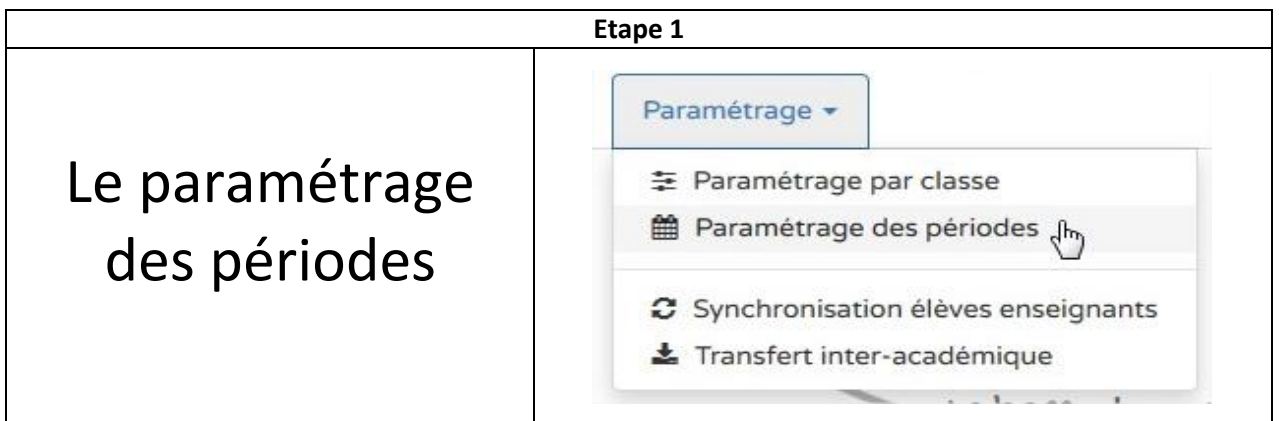

## **Tâche à accomplir**

Paramétrez vos périodes trimestrielles ou semestrielles, vous pouvez utiliser les périodes prédéfinies et modifier les dates ou ajouter des nouvelles périodes.

N'oubliez pas d'y associer les classes dont vous avez la direction.

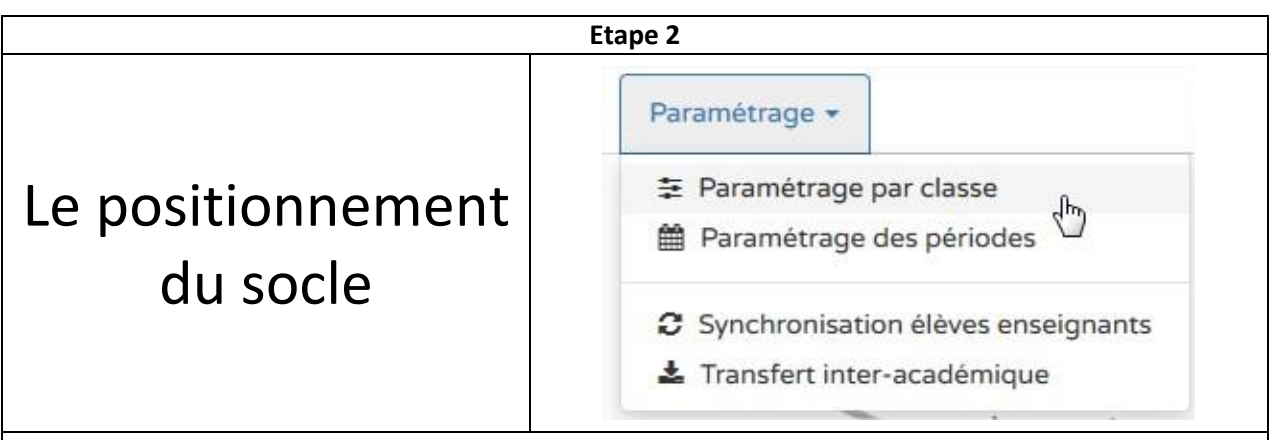

#### **Tâche à accomplir**

Dans ce menu vous allez simplement cocher les classes dont vous souhaitez un affichage du niveau de maîtrise des domaines du socle.

A savoir : Les positionnements doivent être saisis pour **toutes** ou **aucune** des composantes de la maîtrise du socle.

Donc comme on ne peut compléter partiellement ce positionnement, un affichage pour les classes en fin de cycle suffit.

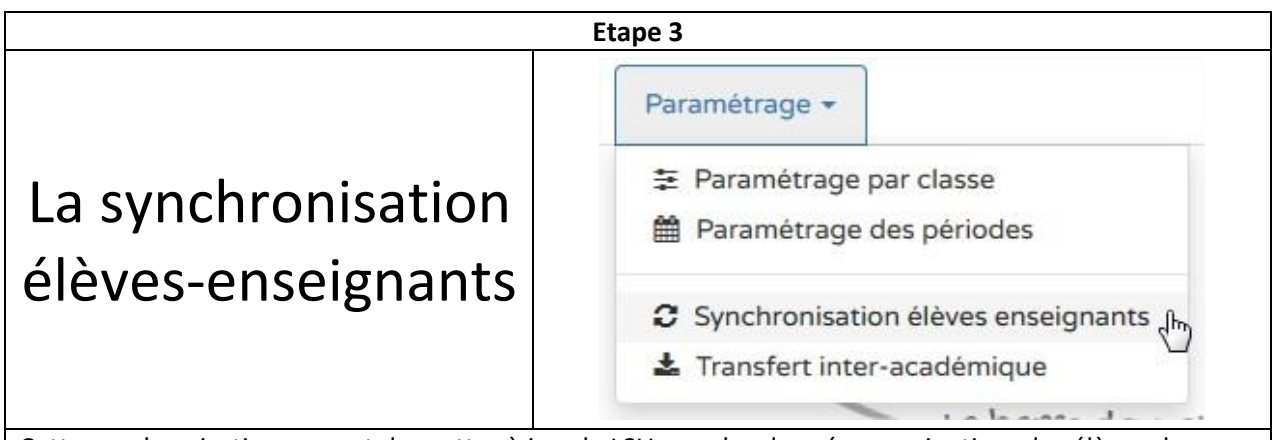

Cette synchronisation permet de mettre à jour le LSU avec les données nominatives des élèves dans base élèves.

#### **Tâche à accomplir**

Sélectionnez vos classes et effectuez une synchronisation.

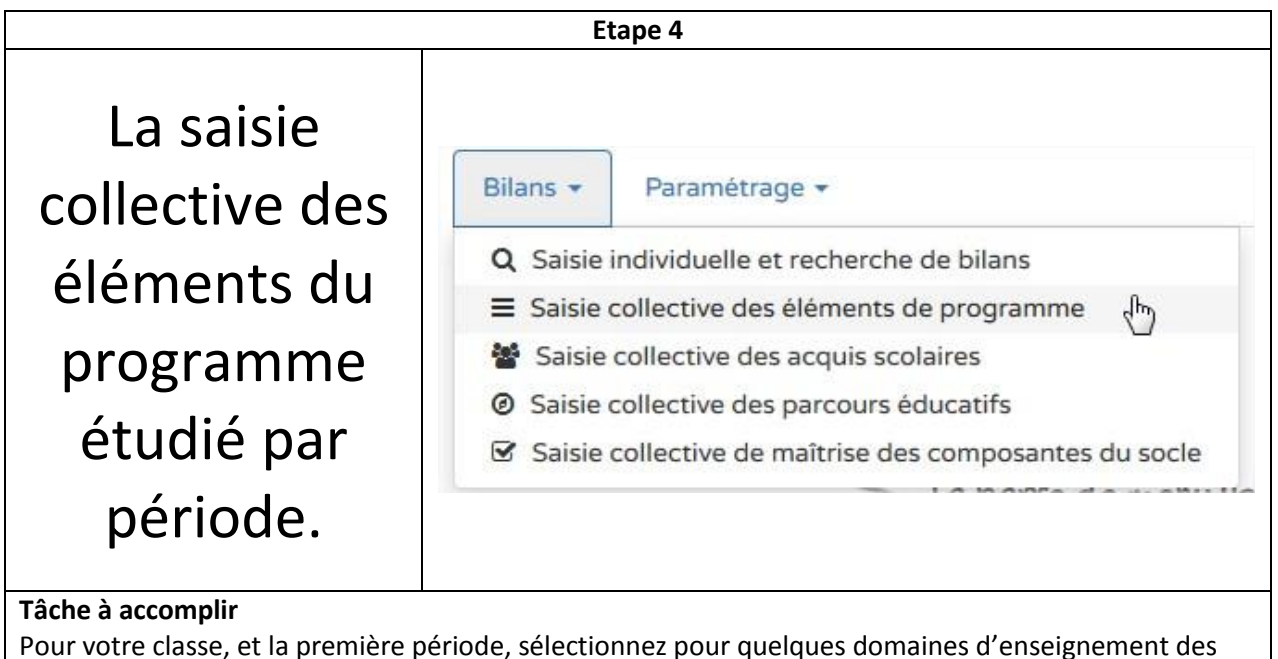

items que vous souhaitez éditer.

- Essayez de créer vos propres items + Ajouter un élément
- Essayez de choisir des items prédéfinis en cliquant sur > Afficher l'aide à la saisie
- Essayez de choisir des items prédéfinis et de les modifier.

Astuce : cliquez sur l'étoile à côté du nom de votre classe pour qu'elle soit en jaune (favori), elle sera alors toujours en tête de liste.

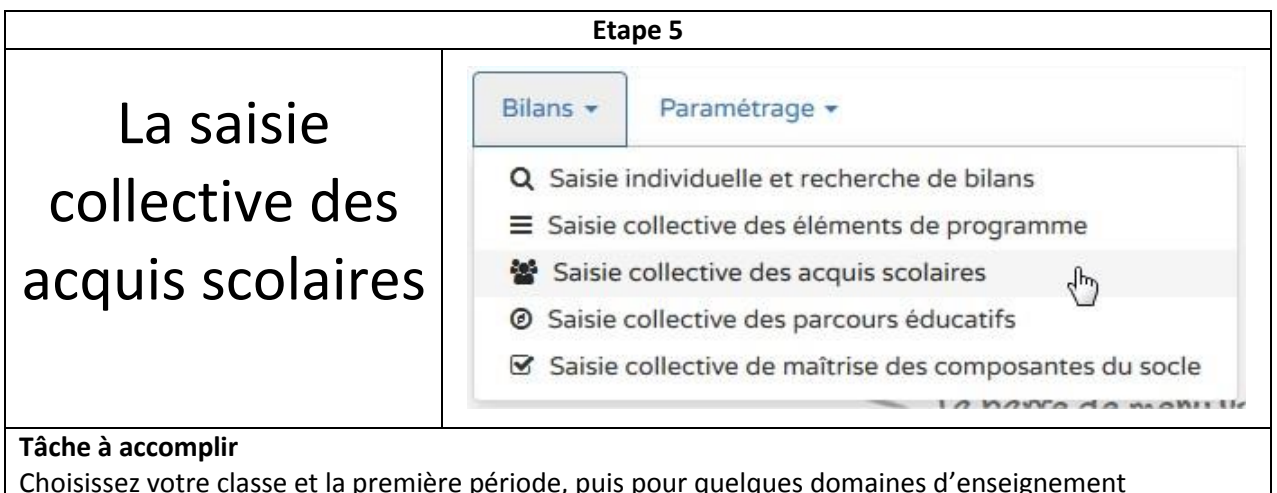

Choisissez votre classe et la première période, puis pour quelques domaines d'enseignement remplissez le positionnement des objectifs d'apprentissage pour l'ensemble des élèves de votre classe.

Astuce : pour voir l'ensemble des items du domaine d'enseignement, il suffit de passer la souris sur le point d'information. Ő

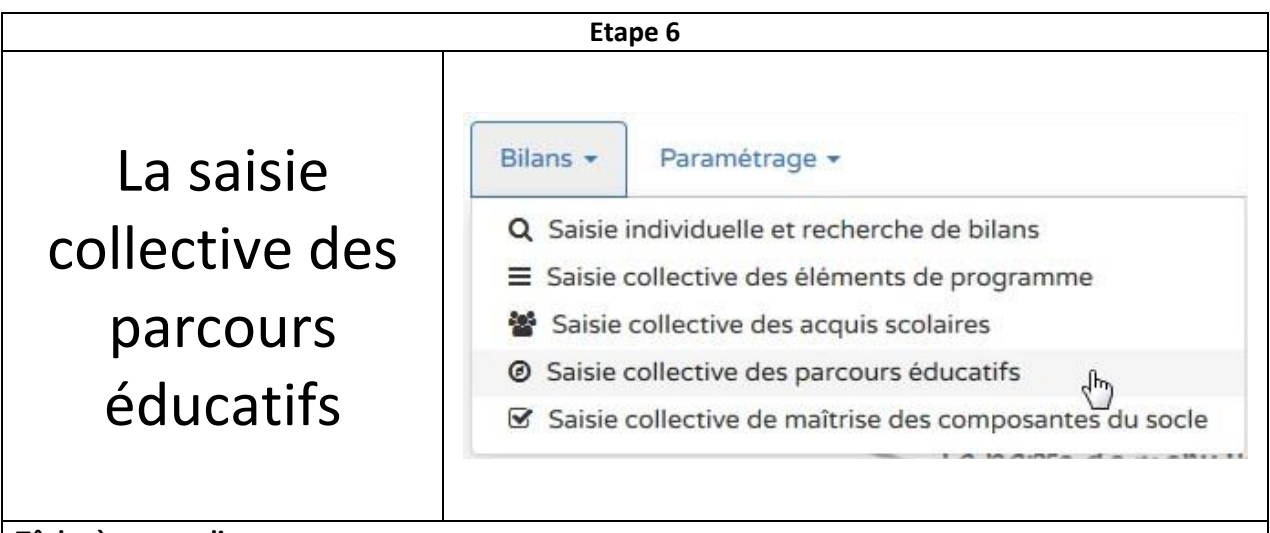

### **Tâche à accomplir**

Choisissez votre classe et la première période, puis saississez une remarque pour l'un ou l'autre parcours éducatif (une description du projet mis en œuvre).

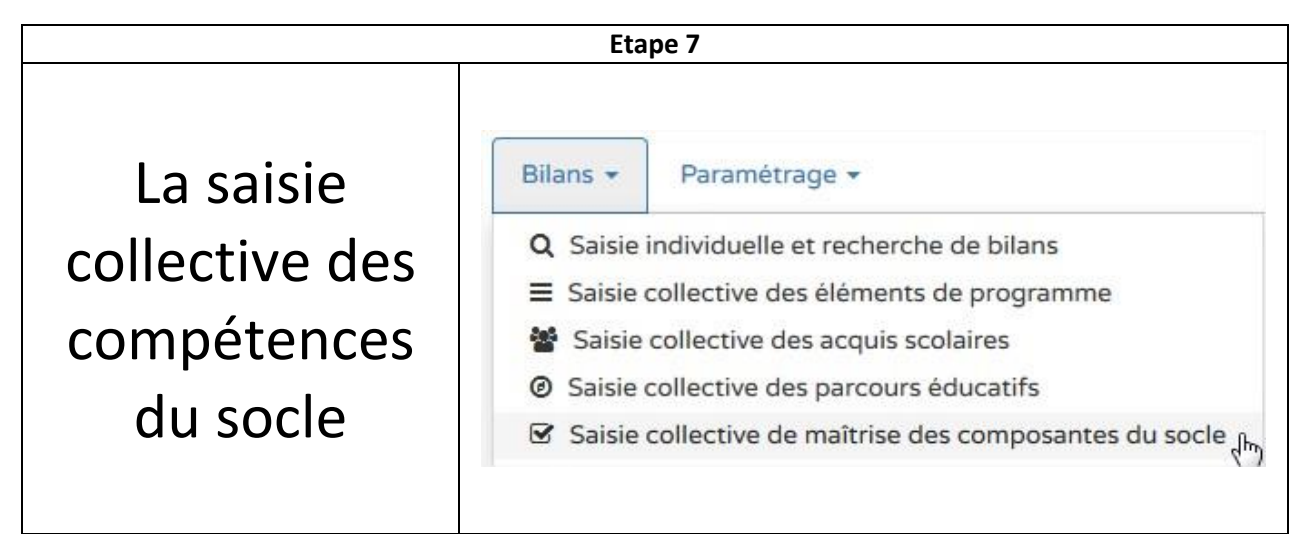

#### **Tâche à accomplir**

Choisissez votre classe, la première période, puis un des huit domaines du S4C et complétez le niveau de maîtrise atteint.

Information : pour le test on ne tiendra pas compte de son niveau de classe.

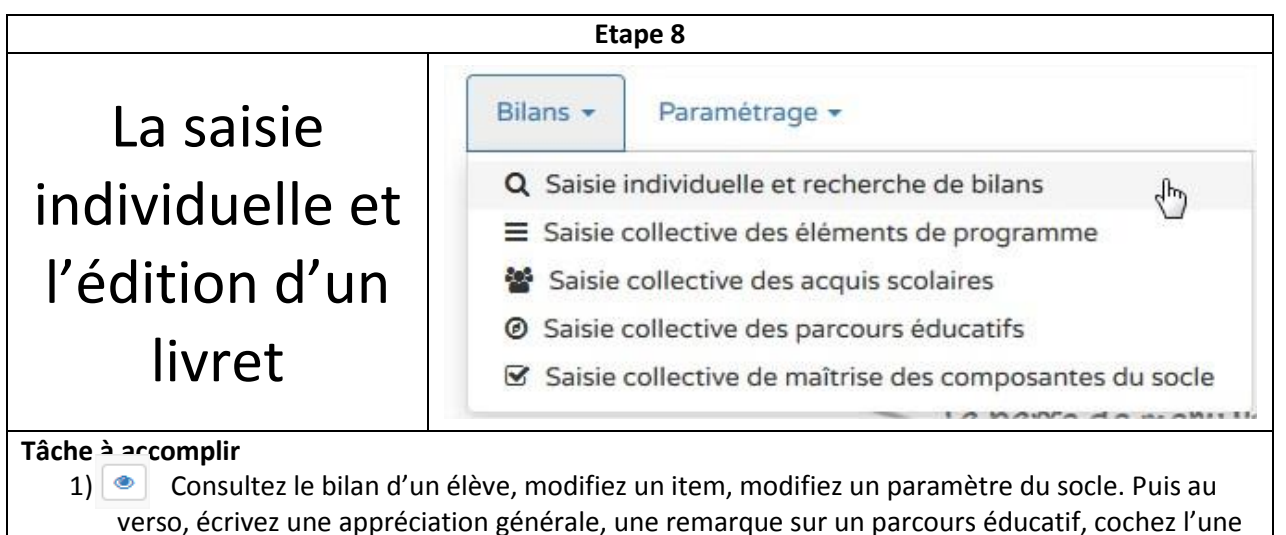

- ou l'autre aide spécifique.
- 2) Si le symbole <sup>a</sup> apparaît, cliquez dessus et essayez de retrouver dans les étapes précédentes ce qui doit être complété afin de pouvoir verrouiller le bilan en vu d'une impression.
- 3) Si le symbole  $\rightarrow$  apparaît, vous pouvez verrouiller le bilan de l'élève en cliquant sur la clé
- 4) En cliquant sur le symbole  $\Box$  vous pouvez éditer le bilan en pdf avant de l'imprimer.

A savoir : on ne peut pas se positionner sur un domaine d'enseignement, si aucun item n'y est indiqué.